1

## **Photography Entry Instructions for Delaware State Fair Arts and Crafts Exhibitors**

✔ Upload of files needer r entries were sucessfully sub

- 1. Start by following steps one (1) through twelve (12) of the "ShoWorks Traditional Platform Online Entry Instructions for Delaware State Fair Exhibitors" or steps one (1) through twenty-one (21) of the "ShoWorks Passport Entry Instructions for Delaware State Fair Exhibitors."
- 2. Once you have submitted your entries you will be brought to the confirmation page showing your Confirmation ID.
- 3. On the confirmation page, you will see a green box at the top of the screen indicating that you

have created entries that require a file to be uploaded. At the bottom of the page, under the Confirmation ID box you will see the red "Upload File(s)" button.

- 4. Please click the red "Upload File(s)" button to be redirected to the Fair Media Solutions website, where you can upload your photographs.
	- a. If you would like to come back and upload your photographs later, you will go to the ShoWorks link on the Delaware State Fair website during the period of April 1 - June 1;
	- b. Then, log in to your account and click the grey "View/Print transactions made by this Exhibitor" button;
	- c. Next, on the entry you would like to upload the photograph for, click the red "Upload Files" button.
- 5. Once the Fair Media Solutions website page opens you will see a screen that looks like Figure C. Your name will appear in the upper right corner of the page. You will see the division and class of the photograph you need to upload below the green "Press For Instructions" box.
- 6. Please click the grey "Choose File" button and find the intended photograph for that division and class shown.

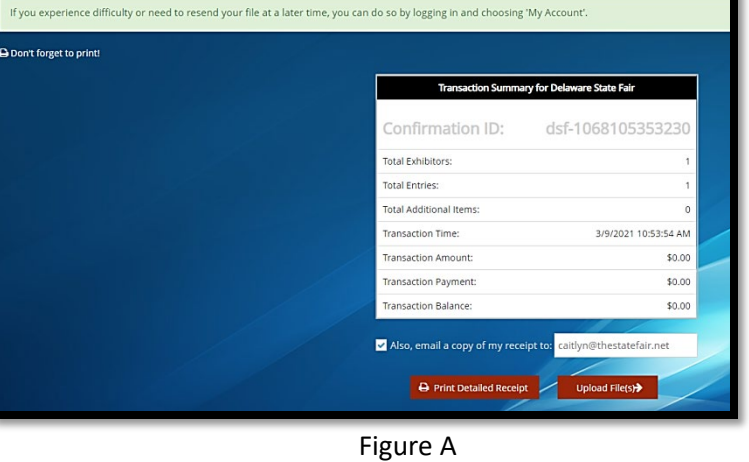

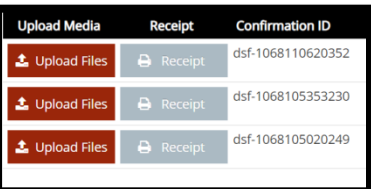

Figure B

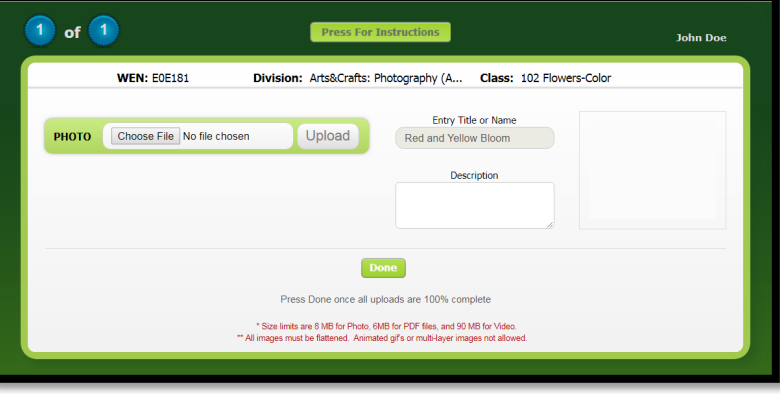

Figure C

- a. The max file size for any photo is 8MB. The image must be a JPEG (.jpg), GIF (.gif), PNG (.png), or BMP (.bmp) file type. NO RAW images allowed. All images must be flattened. Animated gifs or multi-layer images are not allowed.
- 7. Notice before the upload it shows a red "Preview" text across the photo and once it has been completely uploaded the "Preview" text will no longer be there. Now with the file chosen please click the grey "Upload" button.
- 8. Once the upload is complete you will see a grey box below the "Choose File" button stating "Upload Complete." As shown in figure E.
- 9. You can see what the photo will look like to the judges in the box to the right of "Entry Title or Name." Please keep an eye on the view of your photo both before and after your upload. We will not be able to see your photo if it is not uploaded.

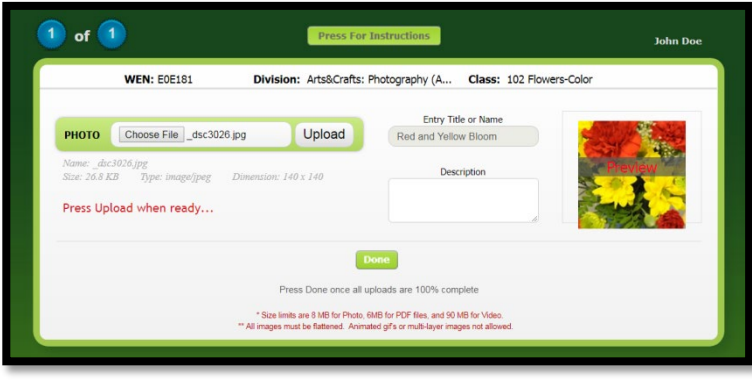

Figure D

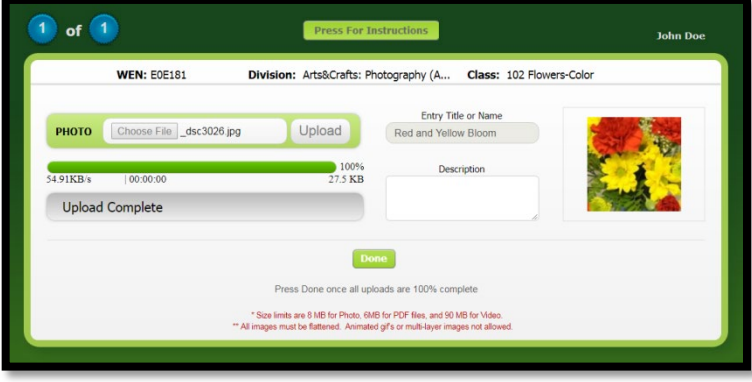

Figure E

- a. If after reviewing the preview image concluding the upload you determine that it did not upload the way you would like, please look back at instructions 6a and make sure you have the correct file format and size.
- 10. If you have more than one entry please click the green "Next" button to upload another photograph. A confirmation box will appear, and if everything is correct click the green "NEXT" button.
- 11. Repeat these steps until all files have been uploaded.
- 12. After your last upload please click the green "Done" button. A confirmation box will appear, and if you are happy with all of your uploads click the green "DONE" button.

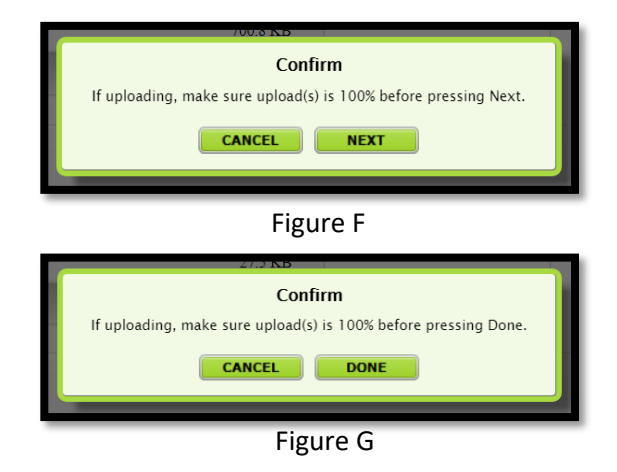

**Thank you for your entries!**